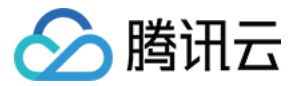

# 云数据库 SQL Server

# 实践教程

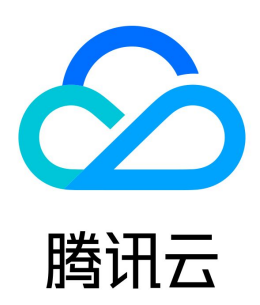

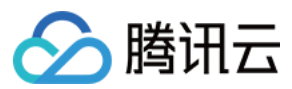

#### 【版权声明】

©2013-2024 腾讯云版权所有

本文档(含所有文字、数据、图片等内容)完整的著作权归腾讯云计算(北京)有限责任公司单独所有,未经腾讯云事先明确书面许可,任何主体不得以任何形式 复制、修改、使用、抄袭、传播本文档全部或部分内容。前述行为构成对腾讯云著作权的侵犯,腾讯云将依法采取措施追究法律责任。

【商标声明】

# ◇腾讯云

及其它腾讯云服务相关的商标均为腾讯云计算(北京)有限责任公司及其关联公司所有。本文档涉及的第三方主体的商标,依法由权利人所有。未经腾讯云及有关 权利人书面许可,任何主体不得以任何方式对前述商标进行使用、复制、修改、传播、抄录等行为,否则将构成对腾讯云及有关权利人商标权的侵犯,腾讯云将依 法采取措施追究法律责任。

【服务声明】

本文档意在向您介绍腾讯云全部或部分产品、服务的当时的相关概况,部分产品、服务的内容可能不时有所调整。 您所购买的腾讯云产品、服务的种类、服务标准等应由您与腾讯云之间的商业合同约定,除非双方另有约定,否则,腾讯云对本文档内容不做任何明示或默示的承 诺或保证。

【联系我们】

我们致力于为您提供个性化的售前购买咨询服务,及相应的技术售后服务,任何问题请联系 4009100100或95716。

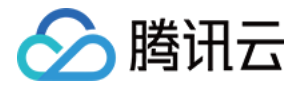

# 文档目录

[实践教程](#page-3-0)

[跨账号备份恢复](#page-3-1) [为云数据库 SQL Server 创建 VPC](#page-6-0) [金蝶K/3 WISE 接入云数据库 SQL Server](#page-9-0)

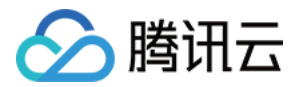

# <span id="page-3-1"></span><span id="page-3-0"></span>实践教程 跨账号备份恢复

最近更新时间: 2023-11-08 10:16:22

云数据库 SQL Server 支持同地域跨账号进行备份恢复,即从账号 A 下的一个实例获取备份文件下载链接,在账号 B 上进行数据恢复,本文为您介绍同地域跨 账号备份恢复操作。

### 注意事项

- 从账号 A 下的一个实例获取备份文件下载链接后,在账号 B 上去做备份恢复,账号A 和 B 需要在同一个地域。
- 此备份恢复方式,目前支持的备份文件格式为 bak、tar 和 zip 文件。
- 在控制台获取的备份文件链接,需注意备份文件形式为单库的备份文件才支持跨同地域跨账号备份恢复。
- 当前需对下载的备份链接做解码,具体请参考 [解码说明。](https://cloud.tencent.com/document/product/238/84651#.E6.AD.A5.E9.AA.A42.EF.BC.9A.E8.A7.A3.E7.A0.81.E9.93.BE.E6.8E.A5)

## 步骤1:从账号 A 获取备份文件下载链接

- 1. 使用账号 A 登录 SOL Server 控制台, 在实例列表, 单击实例 ID, 进入实例管理页面。
- 2. 在实例管理页,单击**备份管理**,在数据备份列表找到目标单库备份文件,单击其**操作**列的**查看详情**。

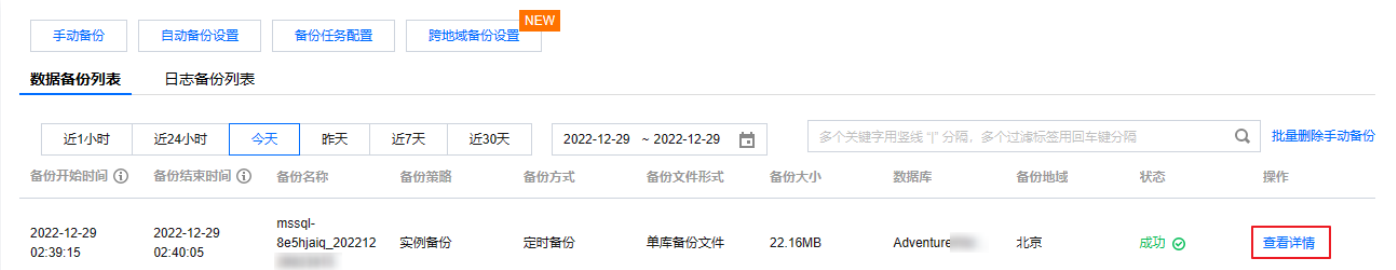

#### 3. 在弹窗中单击下载,然后复制下载地址。

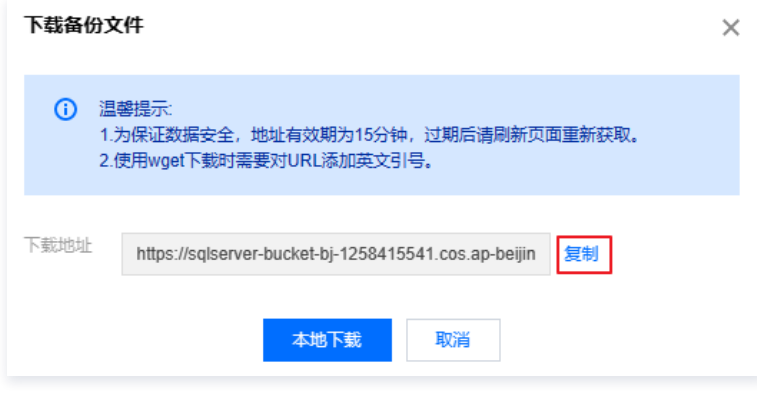

# 步骤2:解码链接

单击 [在线解码](https://www.zxgj.cn/g/enstring),在跳转界面对复制的链接进行解码。

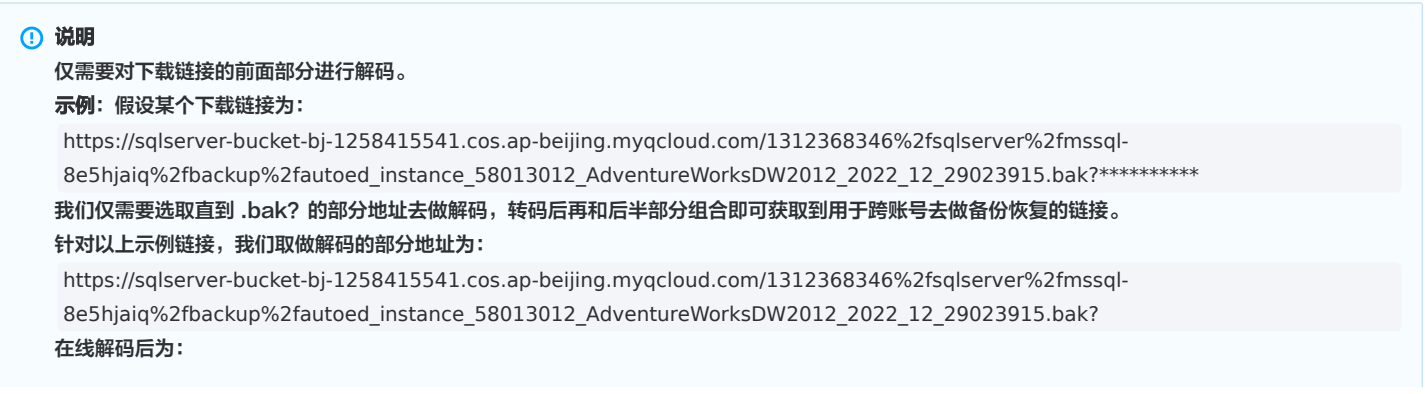

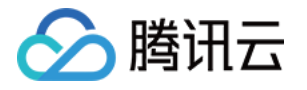

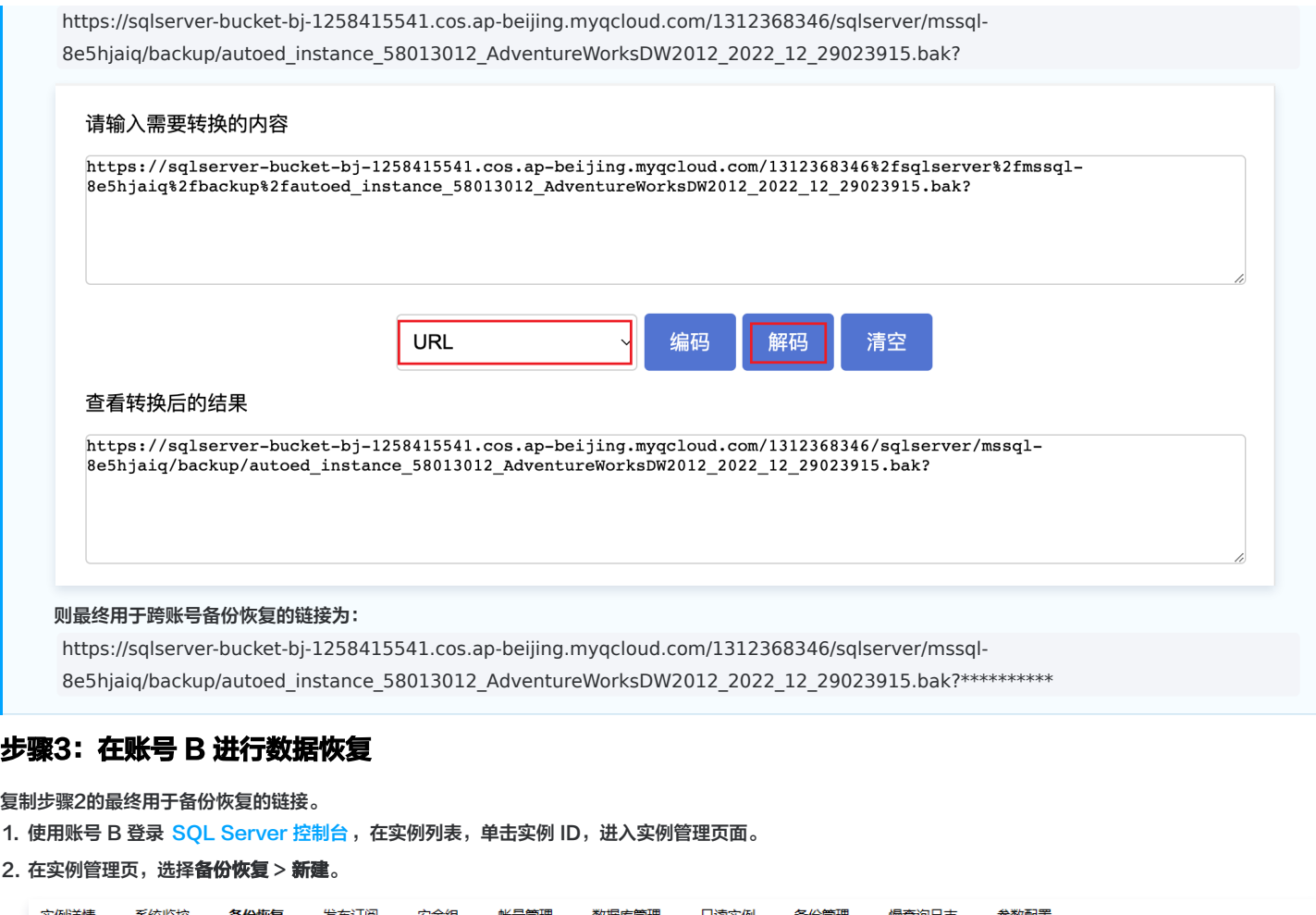

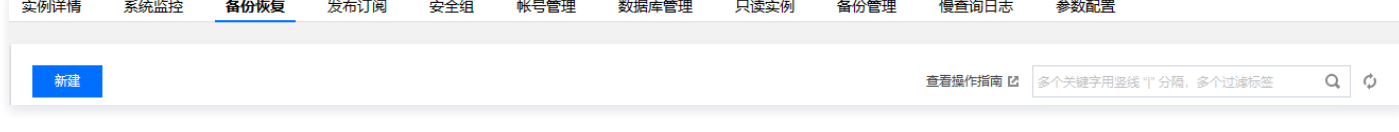

3. 在窗口下,完成如下配置,单击**创建任务**。

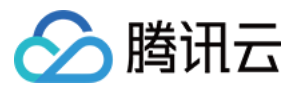

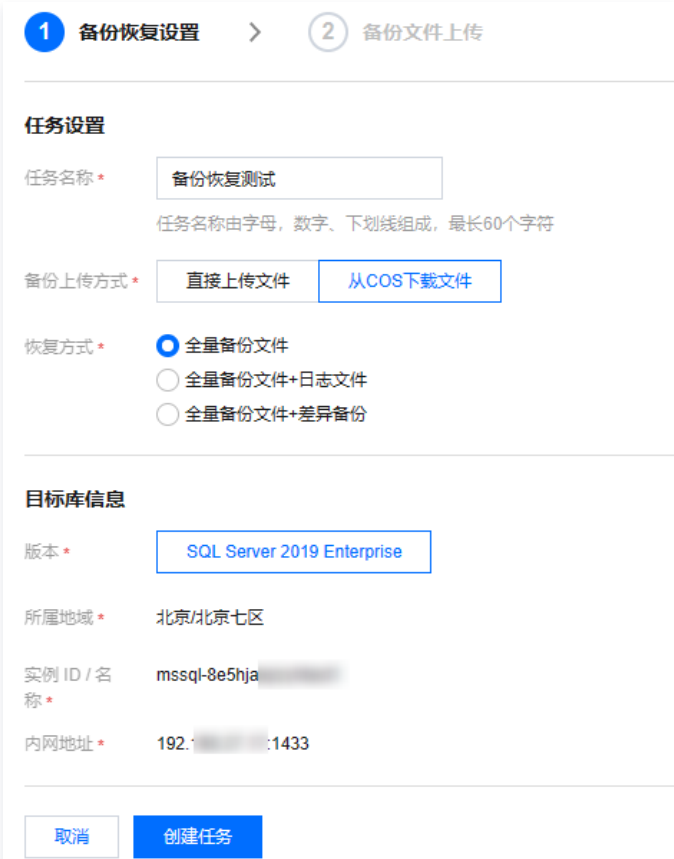

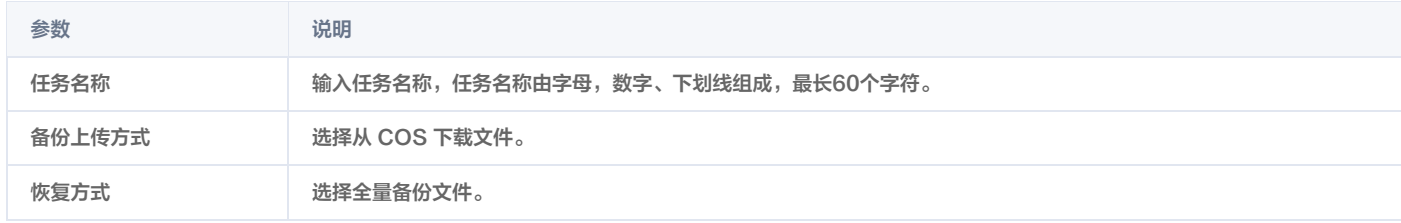

4. 在备份文件上传窗口,粘贴链接,单击保存。

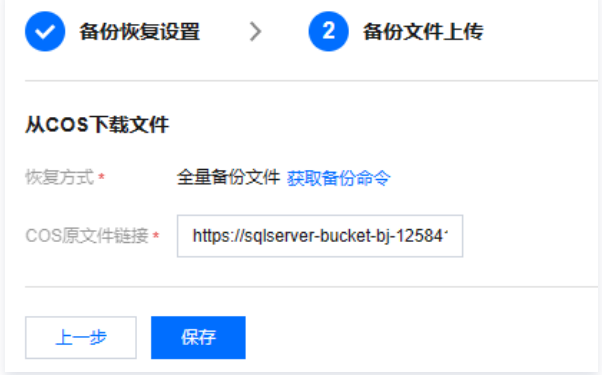

- 5. 跳转至备份恢复页面, 找到刚才创建的备份任务, 在其**操作**列单击**启动**。
- 6. 在备份恢复列表,查看到迁移任务状态显示迁移成功即完成跨账号备份恢复操作。

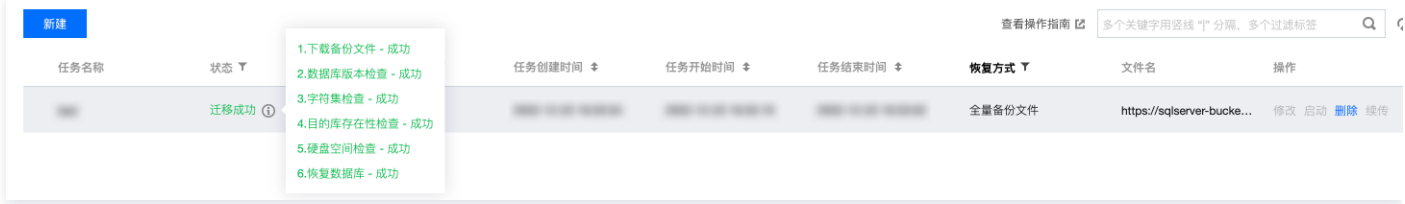

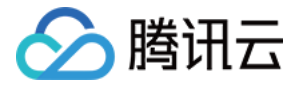

# <span id="page-6-0"></span>为云数据库 SQL Server 创建 VPC

最近更新时间:2023-09-26 18:14:11

腾讯云提供托管云数据库的平台: 腾讯云 [私有网络 VPC](https://cloud.tencent.com/document/product/215/20046) 。您可以在私有网络中启动腾讯云资源,例如腾讯云云数据库实例。

一种常见的方案是运行在同一私有网络的云数据库实例和 Web 服务器共享数据。在本教程中,针对此方案创建私有网络,并将云数据库添加进私有网络以配合使 用。

本文为您介绍在同一私有网络内,添加云服务器和云数据库 SQL Server,实现私有网络内云资源内网互通。

## 步骤1:创建私有网络

私有网络至少包含一个子网,只有在子网中才可以添加云服务资源。

- 1. 登录 [私有网络控制台](https://console.cloud.tencent.com/vpc)。
- 2. 在列表上方,选择私有网络所属的地域,单击+**新建**。
- 3. 填写私有网络信息和初始子网信息,单击**确定**即可。其中,私有网络和子网的 CIDR 创建后不可修改。
- 私有网络 CIDR 支持使用如下网段中的任意一个,如果您有不同私有网络之间内网通信的需要,两端 CIDR 的配置请不要重叠:
	- 10.0.0.0 10.255.255.255 (掩码范围需在12-28之间)
	- 172.16.0.0 172.31.255.255 (掩码范围需在12-28之间)
	- 192.168.0.0 192.168.255.255 (掩码范围需在16-28之间)
- 子网的 CIDR 必须在私有网络的 CIDR 内或相同。

例如,私有网络的网段是 192.168.0.0/16 ,那么该私有网络内的子网的网段可以是 192.168.0.0/16 、 192.168.0.0/17 等。

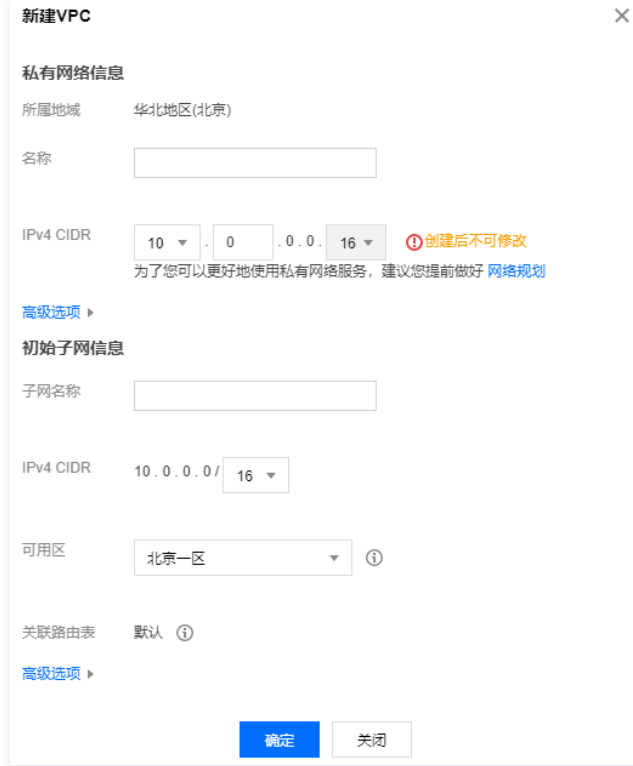

# 步骤2:创建子网

用户可以同时创建一个或多个子网。

- 1. 登录 [私有网络控制台](https://console.cloud.tencent.com/vpc)。
- 2. 单击左侧目录中的子网,进入管理页面。
- 3. 选择需要创建子网的地域和私有网络,单击+**新建**。
- 4. 填写子网名称、CIDR、可用区和关联路由表。

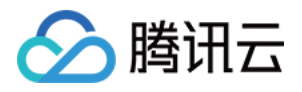

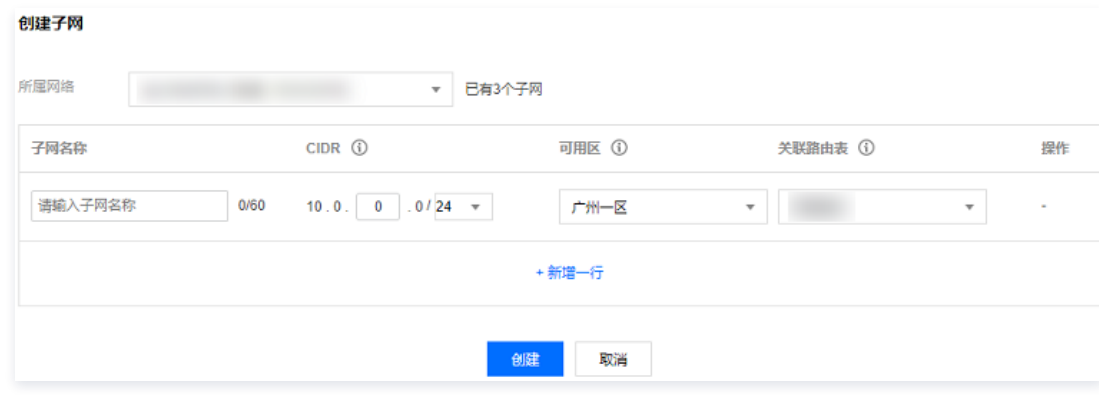

- 5. (可选)单击+新增一行,可以同时创建多个子网。
- 6. 单击创建即可。

## 步骤3:新建路由表关联子网

您可以创建自定义路由表、编辑路由策略,然后关联指定子网,子网关联的路由表用于指定该子网的出站路由。

- 1. 登录 [私有网络控制台](https://console.cloud.tencent.com/vpc), 在左侧栏选择路由表页。
- 2. 在列表上方选择地域和私有网络,单击**新建**。
- 3. 在弹出的对话框中输入名称、所属网络及新建路由策略,单击创建。返回路由表列表即可看到您新建的路由表。

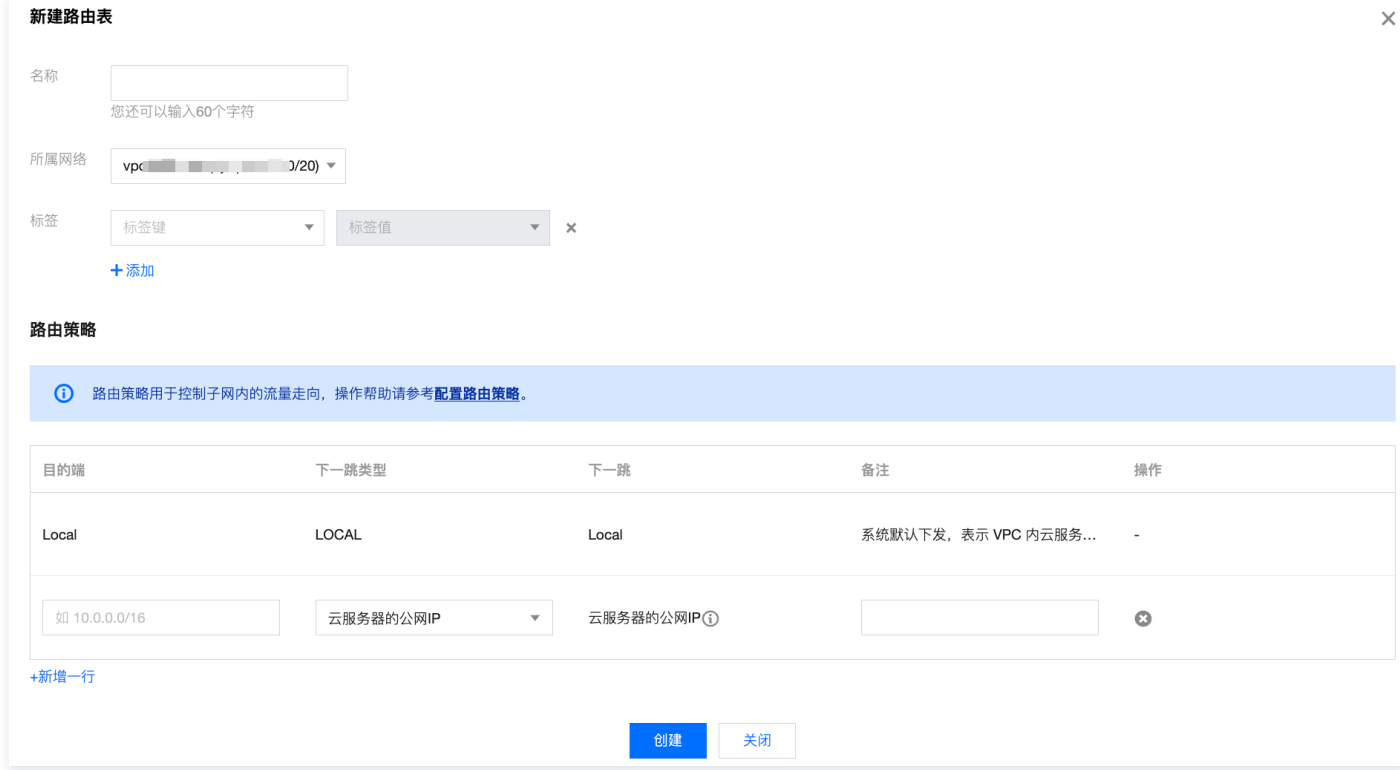

4. 在控制台左侧栏选择**子网**页,选择需要关联该路由表的子网,在**操作列单击更多 > 更换路由表**进行关联。

# 步骤4:添加云服务器

- 1. 登录 [私有网络控制台](https://console.cloud.tencent.com/vpc)。
- 2. 单击左侧目录中的子网,进入管理页面。
- 3. 在需要添加云服务器的子网所在行,单击添加云服务器的图标。

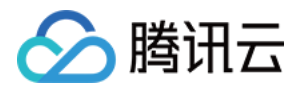

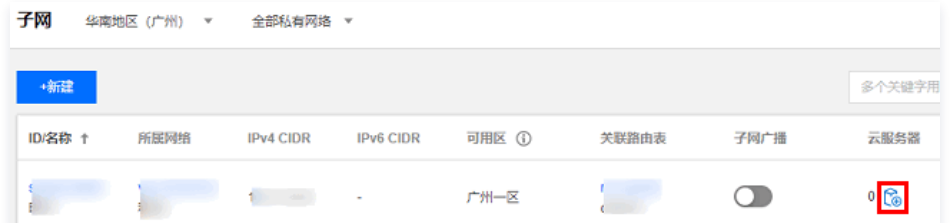

4. 根据页面提示,完成云服务器的购买即可,详情请参见云服务器文档 <mark>购买方式</mark> 。

# 步骤5:添加云数据库

1. 登录 [SQL Server 控制台](https://console.cloud.tencent.com/sqlserver),单击**新建实例**,进入购买页。

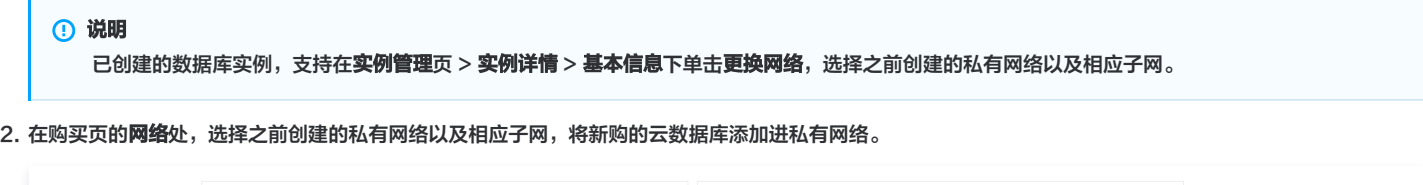

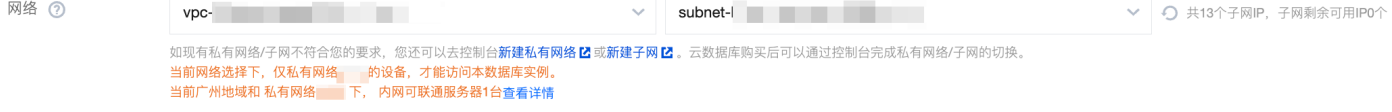

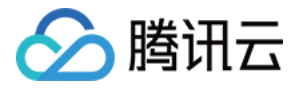

# <span id="page-9-0"></span>金蝶K/3 WISE 接入云数据库 SQL Server

#### 最近更新时间:2023-05-05 10:45:12

本文为您介绍金蝶K/3 WISE 15.0/15.1 如何接入云数据库 SOL Server,实现在 SOL Server 实例和 Windows 云服务器之间执行分布式事务。 解决方案主要分为如下三个步骤:

- 1. 迁移数据至云数据库 SQL Server,即将本地金蝶K/3 WISE 的账套数据库的全量数据备份恢复至云数据库 SQL Server 中。
- 2. 设置允许执行分布式事务,即调整云数据库 SQL Server、云服务器 CVM (Windows 系统) 的访问设置,确保端口畅通,可以执行分布式事务。
- 3. 替换账套管理工具,以便兼容云数据库 SQL Server。

#### 说明

- 由于支持分布式事务配置需要额外资源,故仅支持实例规格在"1核8GB"以上的双节点实例进行配置,在接入前请完成规格升级。
- 。调整云数据库 SOL Server 访问设置,确保可以执行分布式事务的操作,通过 [提交工单](https://console.cloud.tencent.com/workorder/category) 由腾讯工程师协助处理。提交工单前,请确保完整浏览完本 文档,并已完成"迁移数据至云数据库 SQL Server"操作,可提高处理效率。

### 步骤一:迁移数据至云数据库 SQL Server

前提条件:已备份本地金蝶K/3 WISE 账套数据库文件的全量数据备份。

1. [登录 Windows 系统的云服务器](https://cloud.tencent.com/document/product/213/2764), 安装金蝶K/3 WISE。

### 说明

安装金蝶的云服务器须和云数据库 SQL Server 实例在同一个地域,且同一私有网络。

#### 2. [创建云数据库 SQL Server 实例](https://cloud.tencent.com/document/product/238/36822)。

- 3. 上传全量备份文件并完成数据恢复,详细步骤可参见 [上传备份至 COS](https://cloud.tencent.com/document/product/238/19103#.3Ca-id.3D.22shangchuan_beifen.22.3E.E4.B8.8A.E4.BC.A0.E5.A4.87.E4.BB.BD.E8.87.B3-cos.3C.2Fa.3E) 和 [通过 COS 源文件迁移数据。](https://cloud.tencent.com/document/product/238/19103#.3Ca-id.3D.22qianyi_shuju.22.3E.E9.80.9A.E8.BF.87-cos-.E6.BA.90.E6.96.87.E4.BB.B6.E8.BF.81.E7.A7.BB.E6.95.B0.E6.8D.AE.3C.2Fa.3E)
- 4. 创建云数据库 SQL Server 账号并授权,可参见 [创建账号](https://cloud.tencent.com/document/product/238/7521)。

## 步骤二:设置允许执行分布式事务

#### 设置云数据库 SQL Server

调整云数据库 SOL Server 的访问设置,确保可以执行分布式事务的操作,通过 [提交工单](https://console.cloud.tencent.com/workorder/category) 由腾讯工程师协助处理。

#### 设置云服务器

#### 设置安全组

- 1. 登录 [云服务器控制台](https://console.cloud.tencent.com/cvm/instance),选择实例所在地域,单击实例 ID,进入管理页面。
- 2. 选择安全组页, 编辑规则, 设置如下规则:
- "来源"的 IP 信息,可通过 [提交工单](https://console.cloud.tencent.com/workorder/category) 获取。
- 入站规则和出站规则的"协议端口",须开通1433、135、1024-65535端口。

#### 设置 Windows 系统

- 1. [登录 Windows 系统的云服务器](https://cloud.tencent.com/document/product/213/2764)。
- 2. 打开 hosts 文件,路径为 C:\Windows\System32\drivers\etc\hosts 。
- 3. 将云数据库 SQL Server 提供的 VIP 和 host 信息 ( 该信息可通过 [提交工单](https://console.cloud.tencent.com/workorder/category) 获取 ) ,填写至 hosts 文件的结尾处,并保存 hosts 文件。

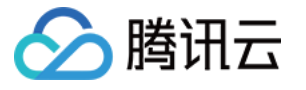

# Copyright (c) 1993-2009 Microsoft Corp. # # This is a sample HOSTS file used by Microsoft TCP/IP for Windows. # This file contains the mappings of IP addresses to host names. Each<br># entry should be kept on an individual line. The IP address should<br># be placed in the first column followed by the corresponding host name  $\#$  be placed in the first column followed by the corresponding host name.  $\#$  The IP address and the host name should be separated by at least one # space. |# # Additionally, comments (such as these) may be inserted on individual # lines or following the machine name denoted by a  $'$ #' symbol. |# # For example: l# 102.54.94.97<br>38.25.63.10 1# # source server rhino.acme.com l# # x client host x. acme. com # localhost name resolution is handled within DNS itself.<br># 127.0.0.1 localhost ں ا localhost  $::1$ 192.388.0.02 sd19500.07A 192.360.0.40 sd15500537B

- 4. 在控制面板 > 系统和安全 > 管理工具页面打开组件服务。
- 5. 选择组件服务 > 计算机 > 我的电脑 > Distributed Transaction Coordinator。
- 6. 在右侧本地 DTC 上单击鼠标右键,选择属性。

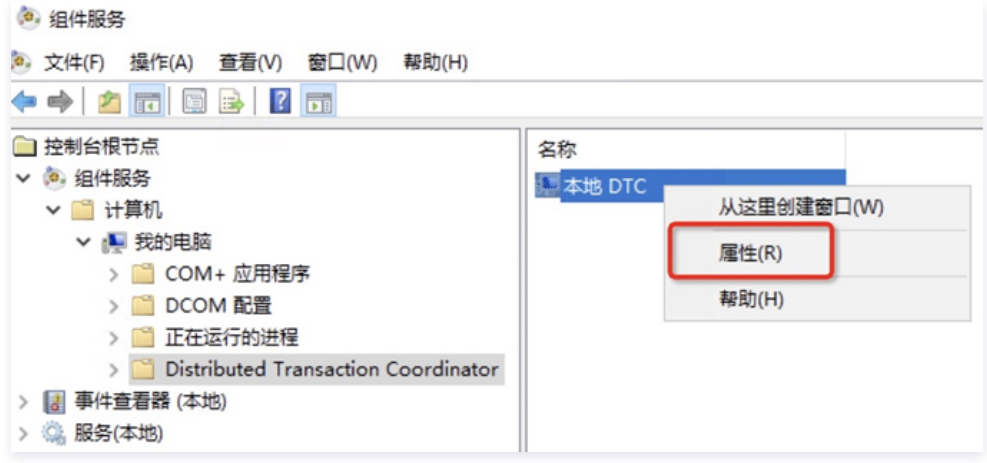

7. 选择安全页签,参照下图进行设置,单击确定。

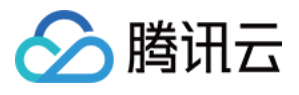

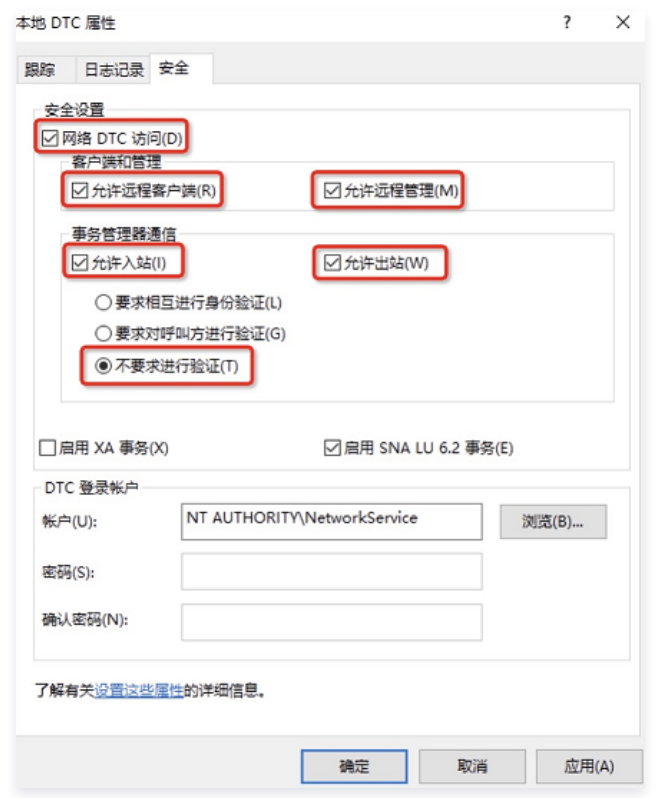

8. 在弹出的 MSDTC 服务对话框中,单击是,等待 MSDTC 服务重新启动完成。

# 步骤三:初始化账套管理

1. 下载对应的账套管理工具:金蝶K/3 WISE 15.1、金蝶K/3 WISE 15.0。

```
说明
不同金蝶K/3 WISE 版本需要的账套管理工具不同。
```
- 2. 解压替换到金蝶的安装目录 K3ERP\KDSYSTEM\KDCOM 。
- 3. 打开金蝶K/3 WISE 软件。
- 4. 在弹出的账套管理数据库设置页面,设置相关身份验证信息和数据服务器。

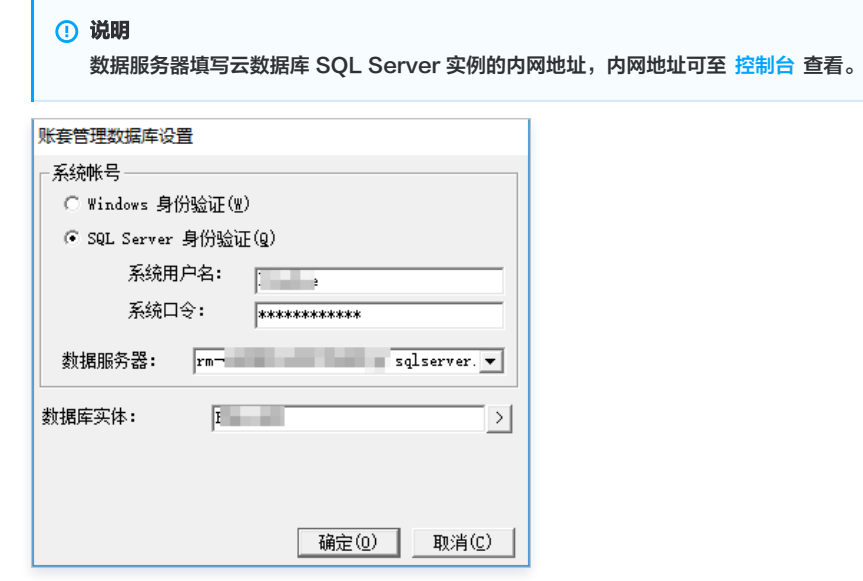

5. 在"系统"的下拉菜单里单击**预设连接**, 设置预设连接, 方便使用。

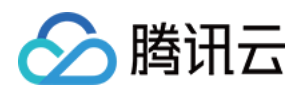

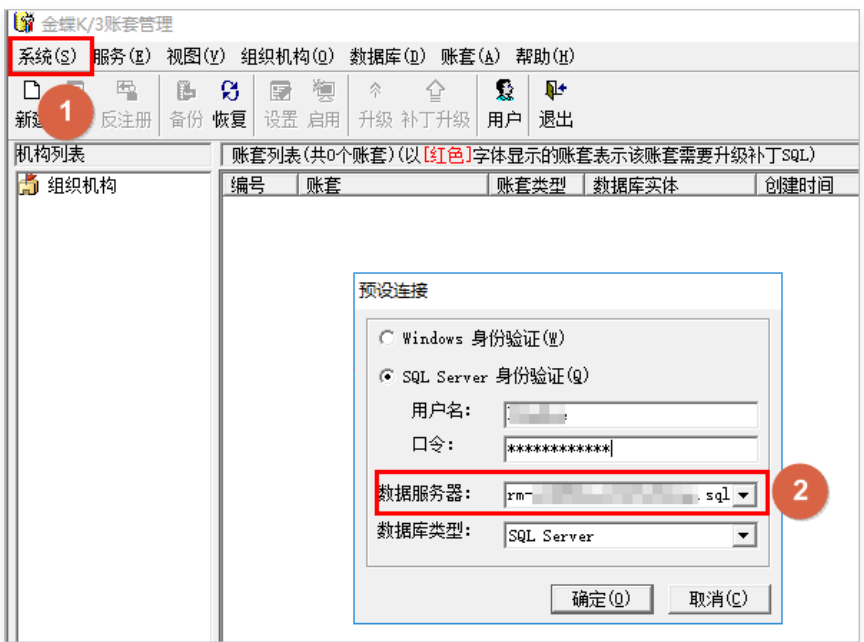

#### 6. 在数据库的下拉菜单里单击注册账套。

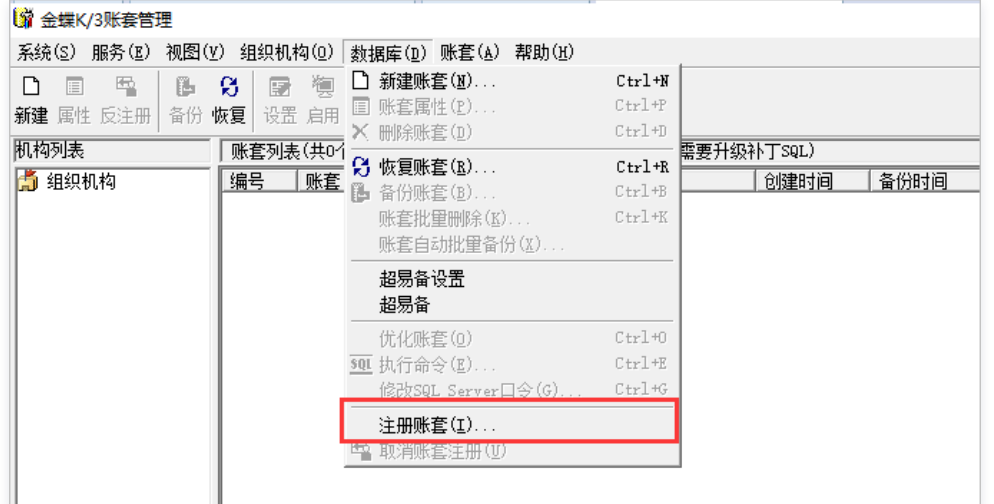

#### 7. 选择对应的数据库,并单击所有。

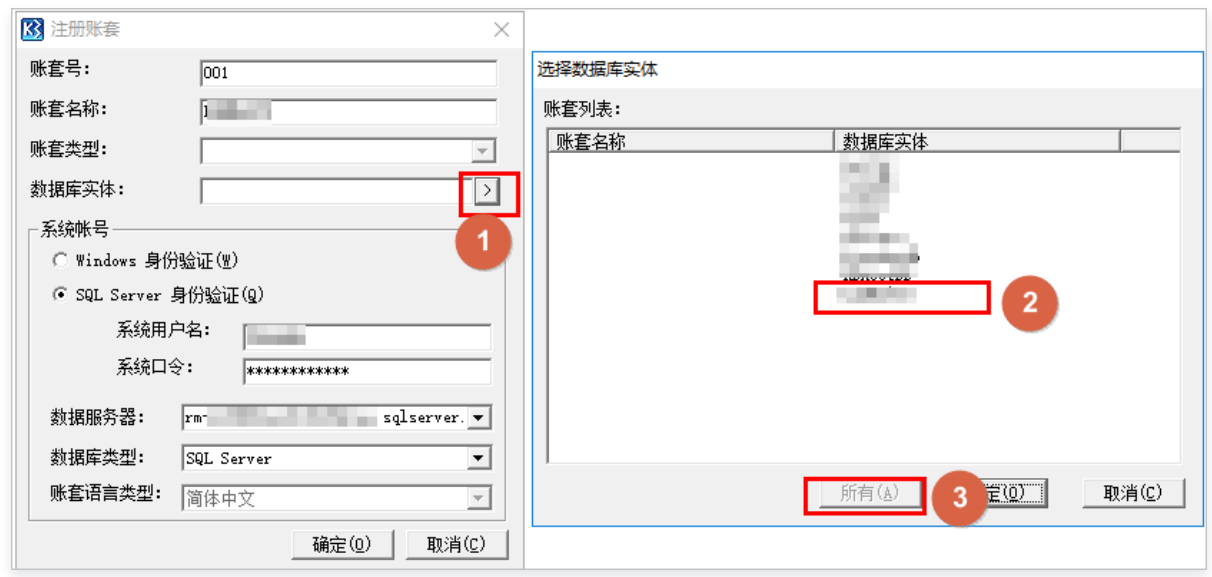

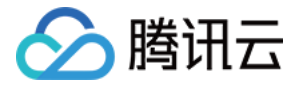

# 步骤四: 登录使用金蝶K/3 WISE

全部设置完成后,云服务器 CVM 和云数据库 SQL Server 之间就能够支持分布式事务,您也可以正常登录并使用金蝶K/3 WISE。

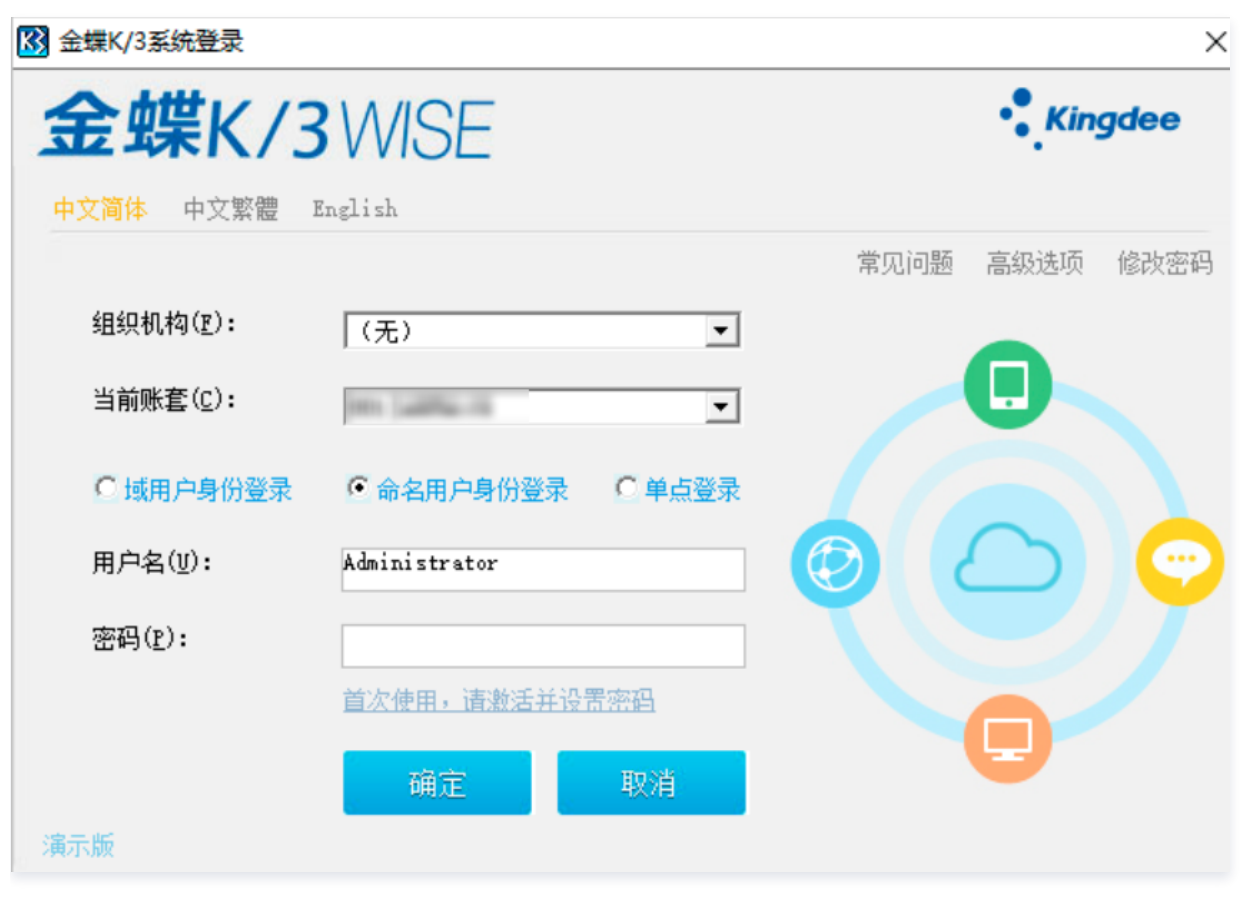